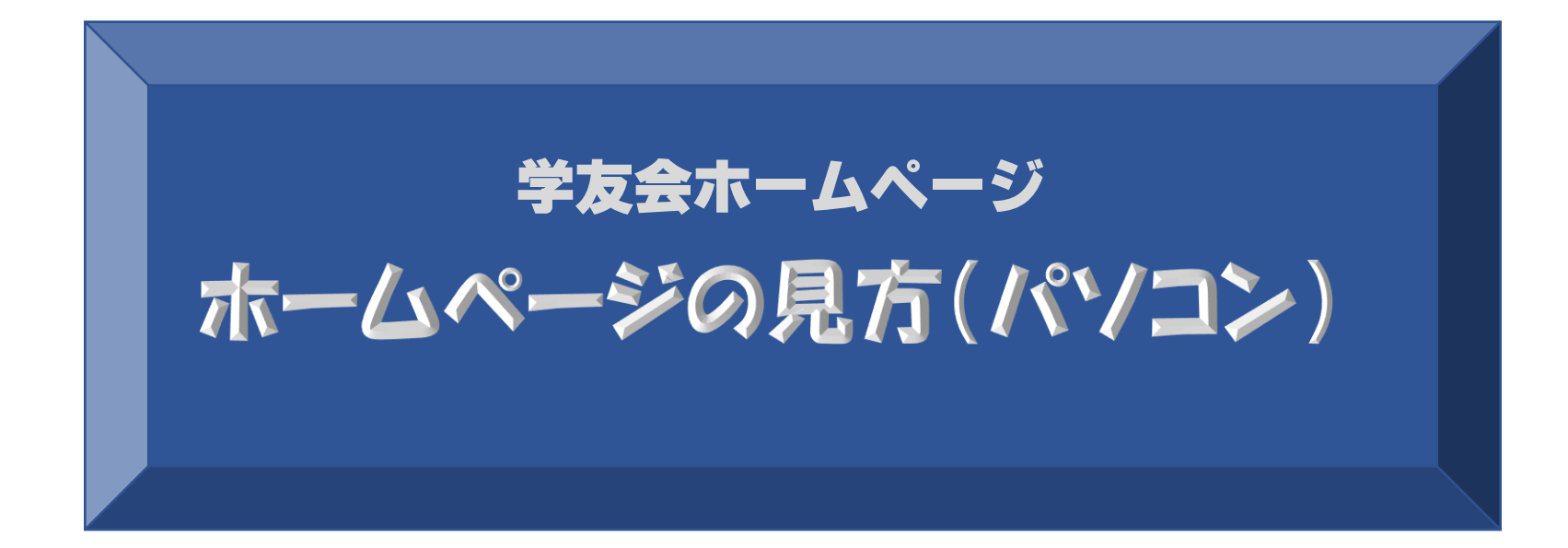

# **メール文のURL(住所)からホームページを開く**

**受信したメール文**

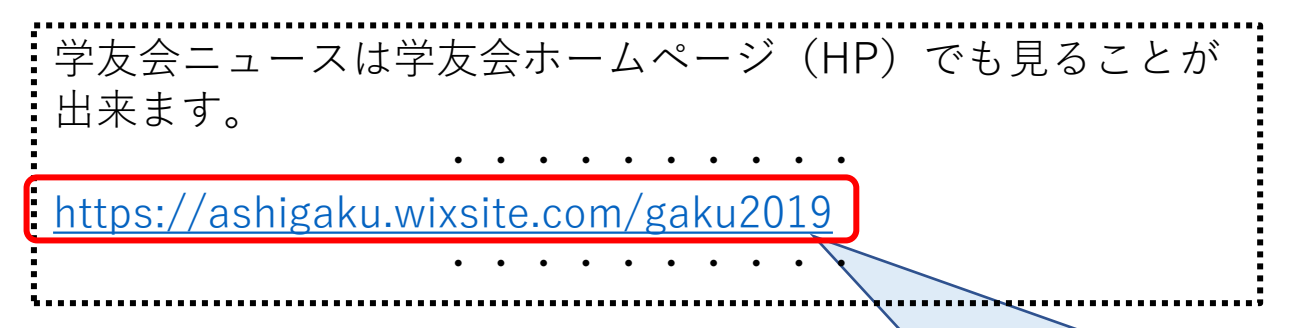

**受信したメール文のURL(住所)が青字で表示されていれば この文字列にマウスポインタ(矢印や縦線のマーク)を合わ せると手のアイコン √ に変わるので、これを左クリックす るとHPが直ちに開きます。**

**これで表示されないときは次ページへ。**

# **Microsoft Edgeなどで検索してホームページを開く**

**1.メール文から文字列(URL)をコピーする。**

# **受信したメール文**

**学友会ニュース**

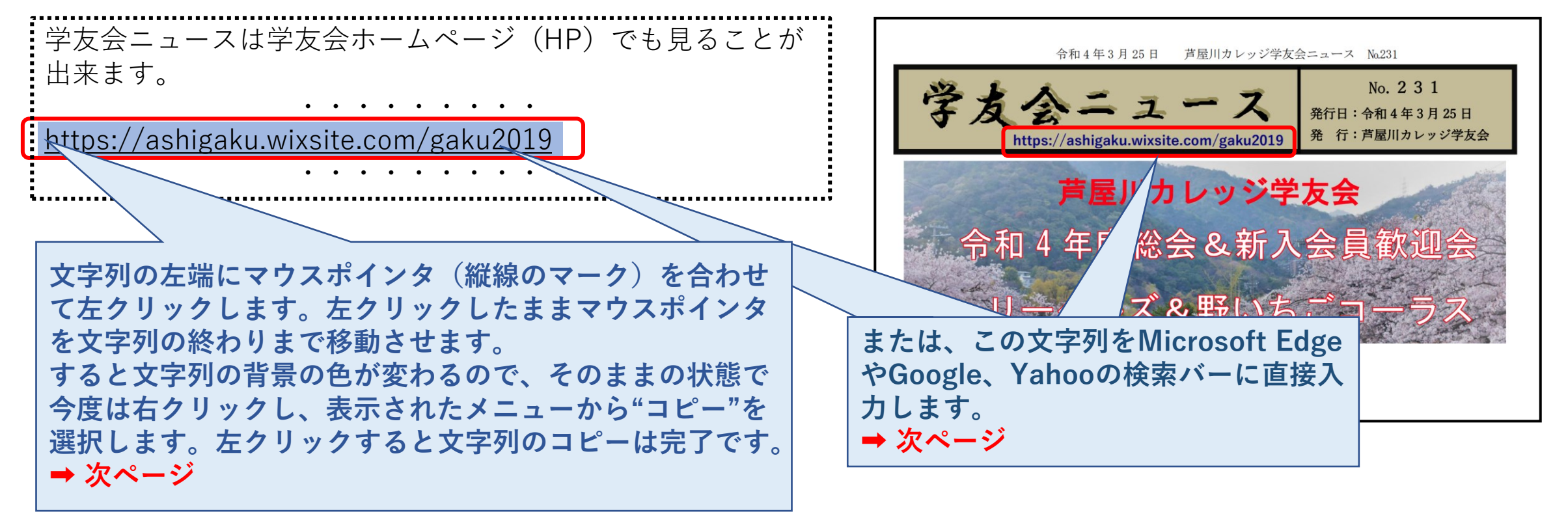

# **2.コピーした文字列(URL)を貼り付け Microsoft Edge などで検索してHPを開く。**

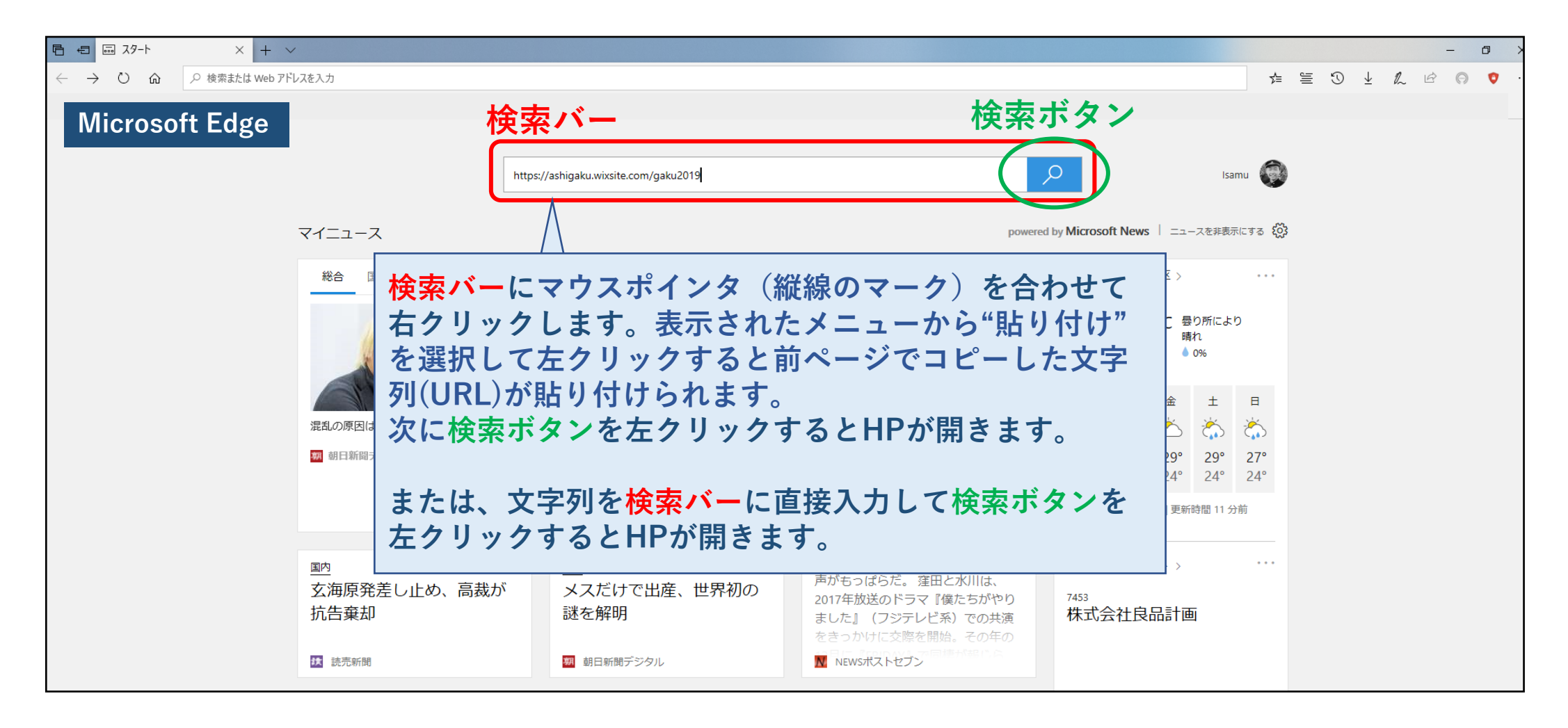

**開いたホームページを保存、登録する**

#### **~開いたホームページをお気に入りに登録すると すぐにホームページを開くことが出来ます~**

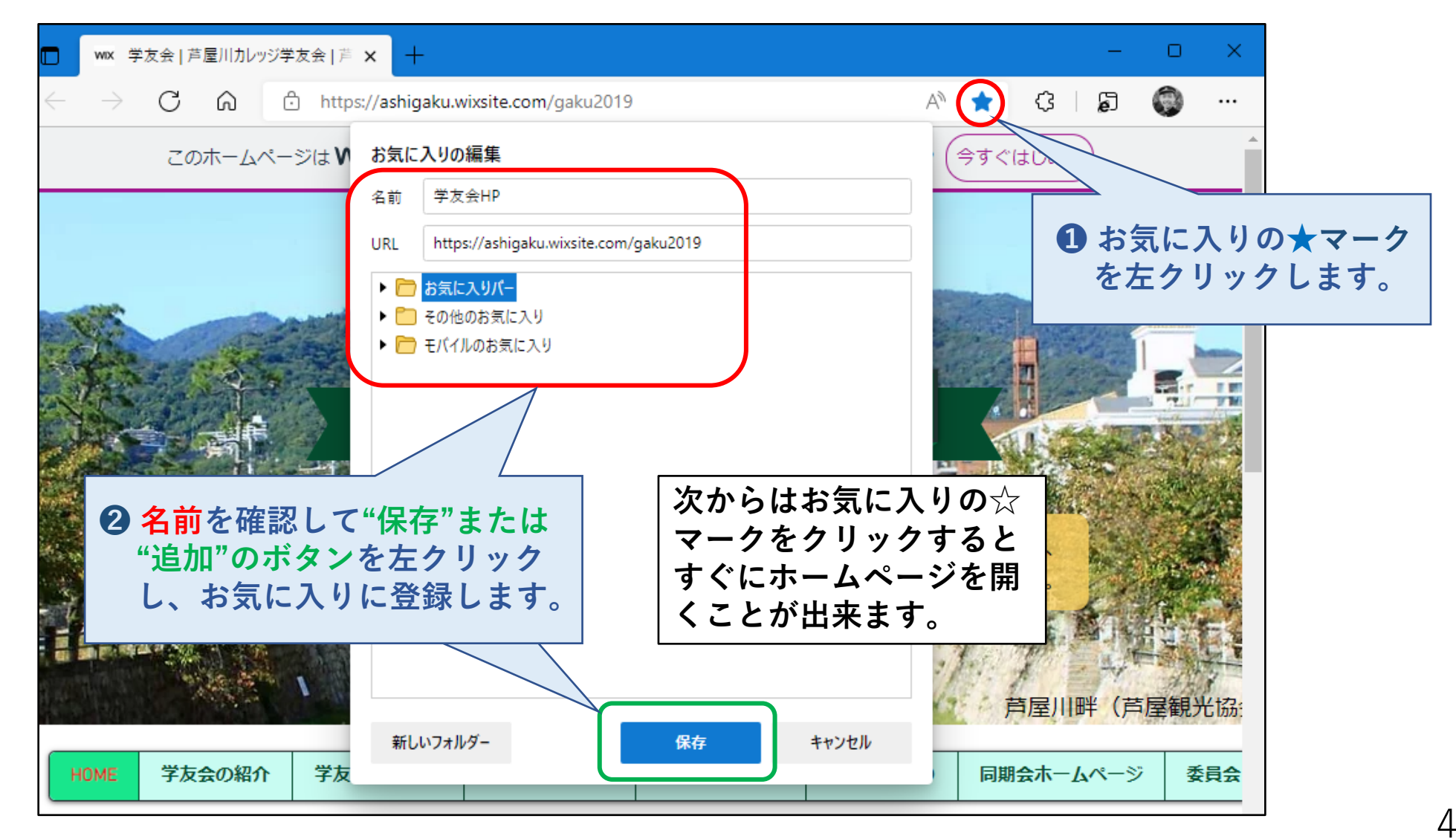

#### **~開いたホームページをタスクバーやスタート画面に登録 するとすぐにホームページを開くことが出来ます~**

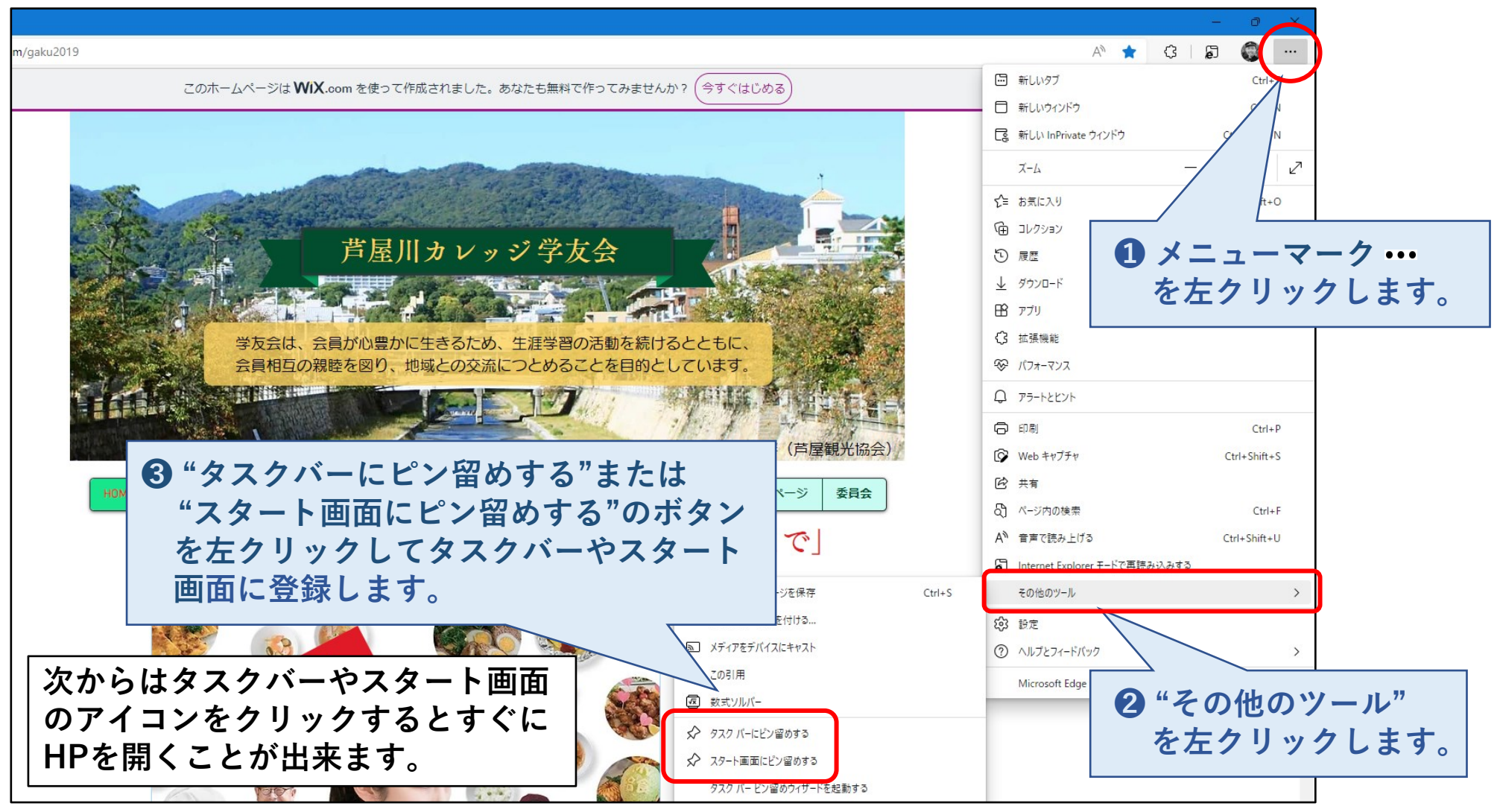